## **Print Plus**

The purpose of this tutorial is to demonstrate the functionality of the **Print Plus** widget. The Print Plus widget allows you to specify an area to print, create map documents, and print to different formats and sizes.

**1.** First, activate the layers you wish to include in your map.

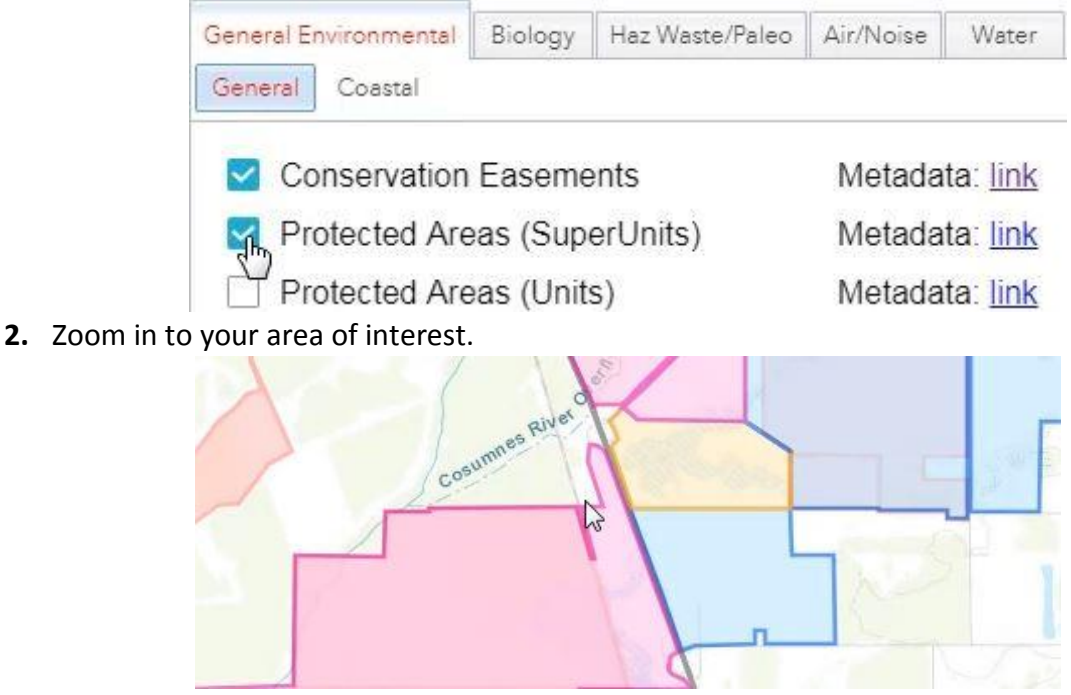

**3.** Click on the printer icon in the upper right-hand corner.

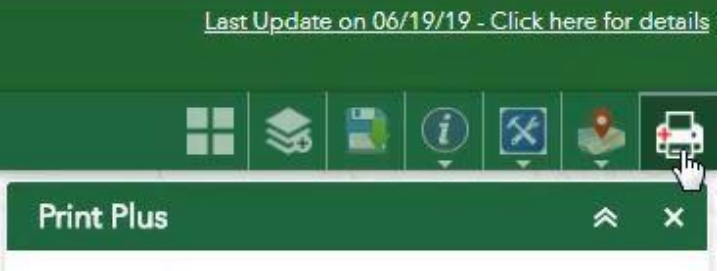

**4.** Add a title to your map.

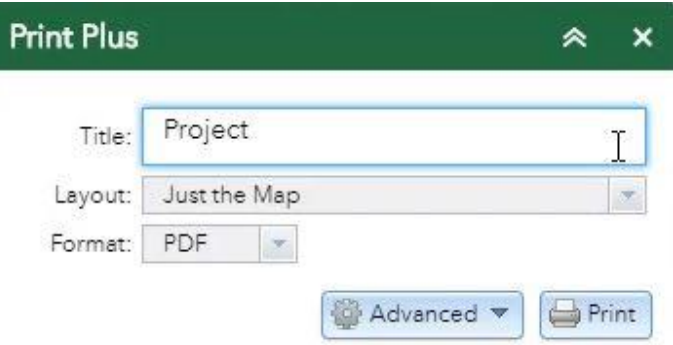

**5.** Choose a layout.

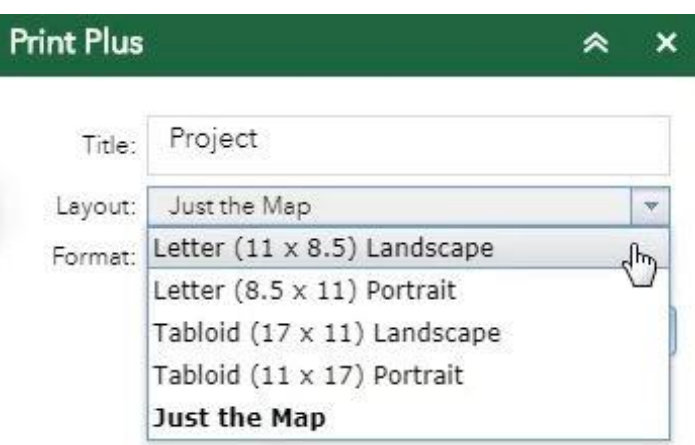

Note: 'Just the Map' will print only the map, omitting any marginal information (title, legend, scale, etc.) from the output.

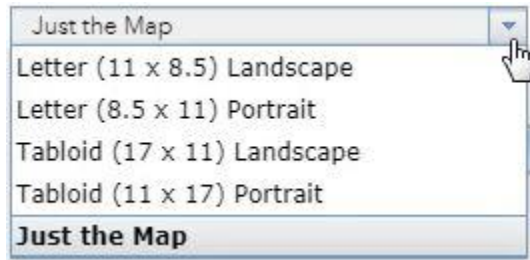

**6.** Choose a format.

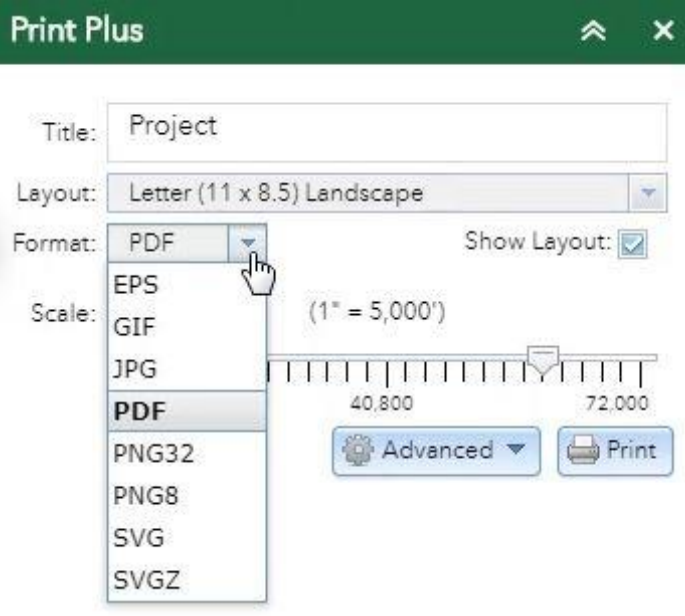

**7.** You can adjust the scale.

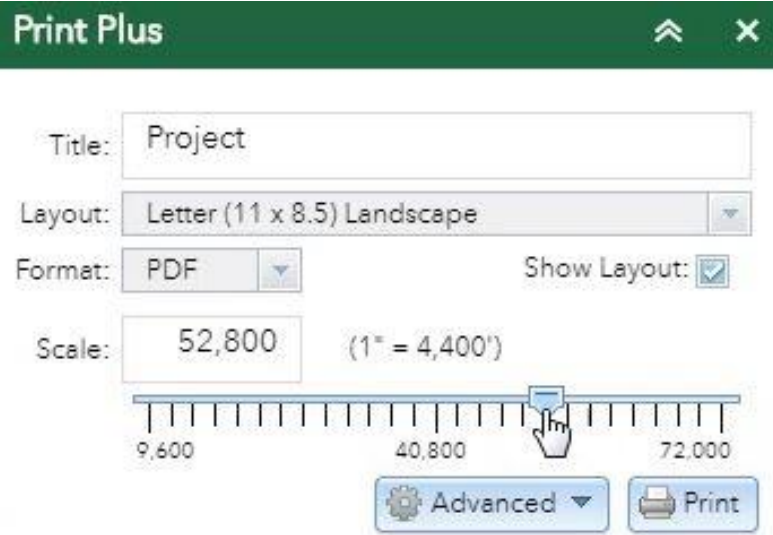

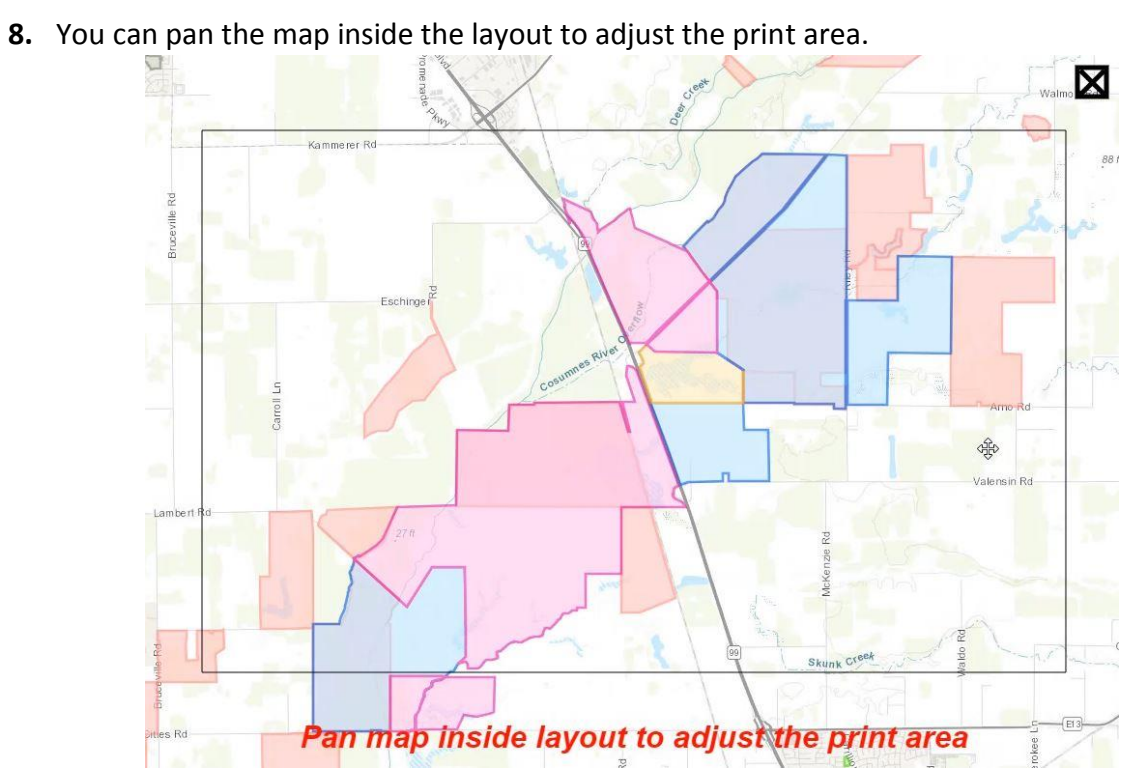

**9.** From the advanced settings you can adjust the resolution, add your name as the author, and add copyright.

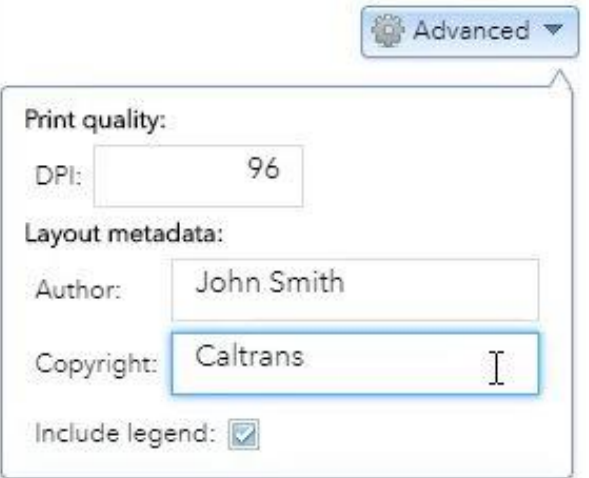

- **10.** When you're ready to create the map document, click Print.
	- **Print**
- **11.** Click on the document to open it.

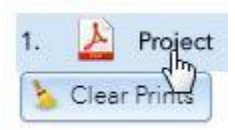

**12.** Click the download icon in the upper right-hand corner to download the document.

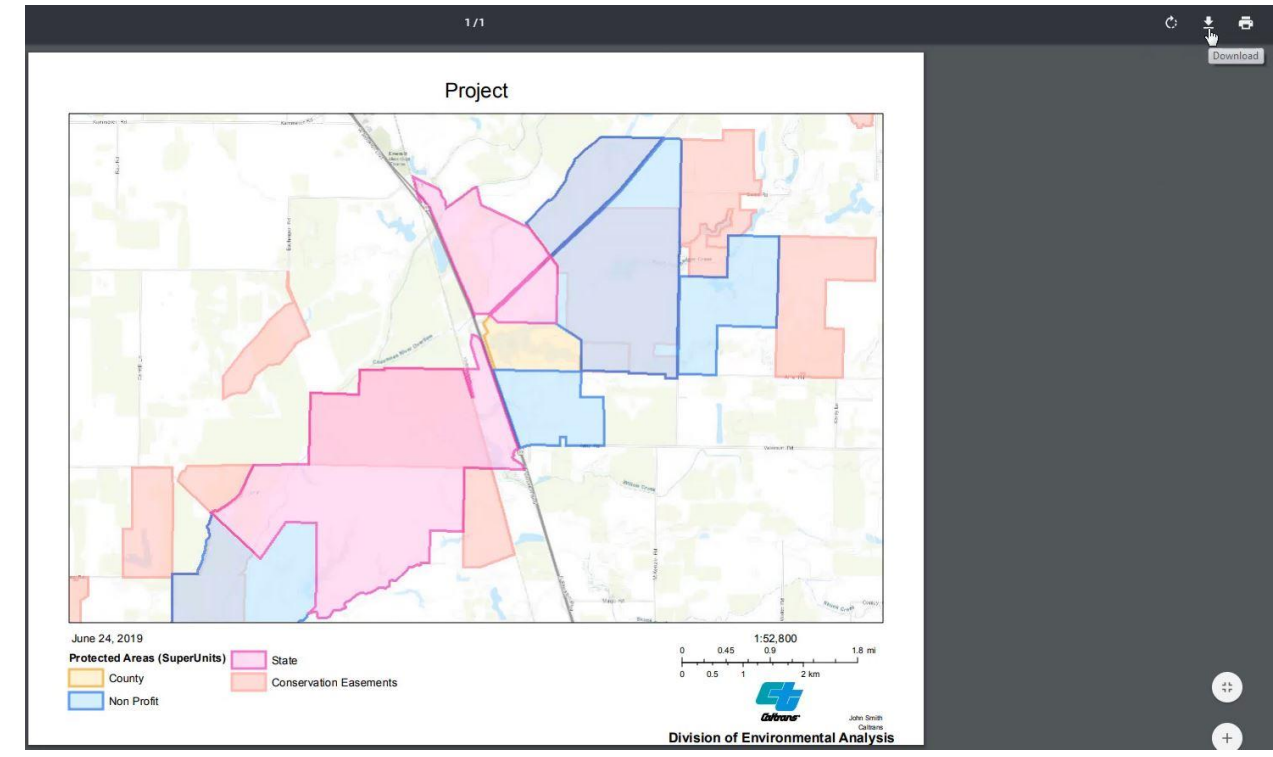